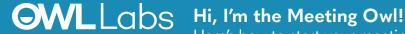

Here's how to start your meeting in Skype for Business on Windows

## SETTING UP YOUR MEETING OWL IN SKYPE FOR BUSINESS ON WINDOWS

- Plug your Owl's USB cable into the base of the Owl, and into your computer.
- 2. If Owl is unplugged, plug in your Owl's power adapter and wait until Owl's eyes stop pulsing.
- 3. In the Skype for Business main window, click the **Options** (🖎) icon on the top right.
- 4. Select Audio Device from the menu on the left.
- 5. Choose Meeting Owl as your Audio device and click OK.
- Select Video Device from the menu on the left.
- Choose Meeting Owl as your Video device. 7.
- Under Video Settings, uncheck Crop and center my video in meetings.
- Start your meeting.